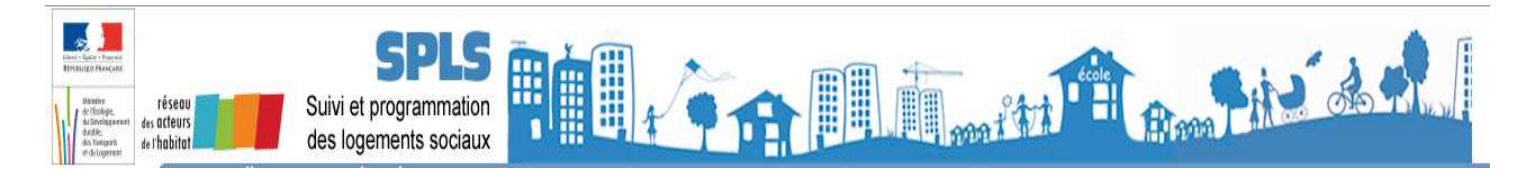

# **La dématérialisation dans SPLS**

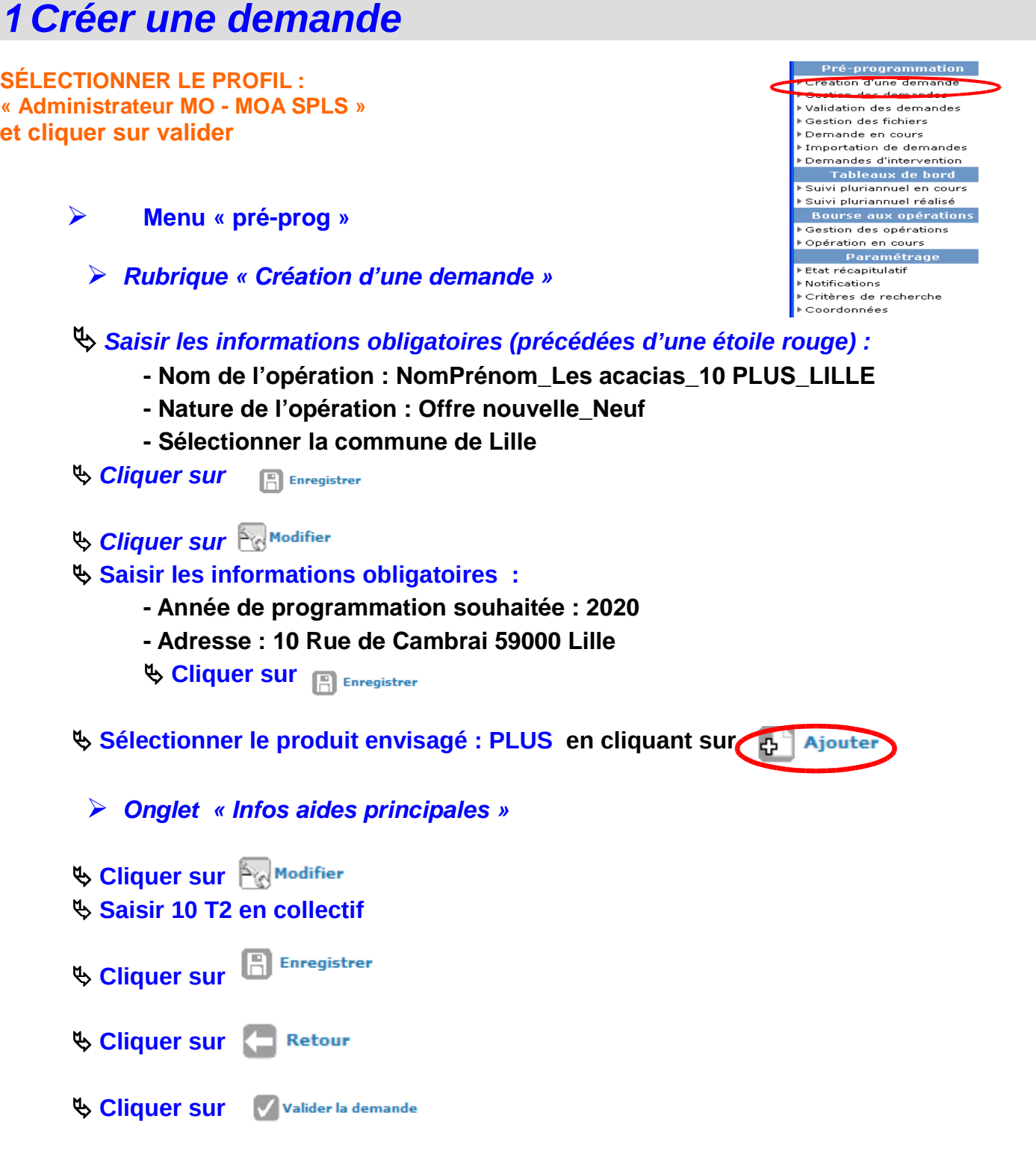

**Le statut de l'opération passe en « validée »**

# **2** *Téléverser une pièce jointe pour une opération non encore programmée (validée)*

# *2.1 Demande de programmation*

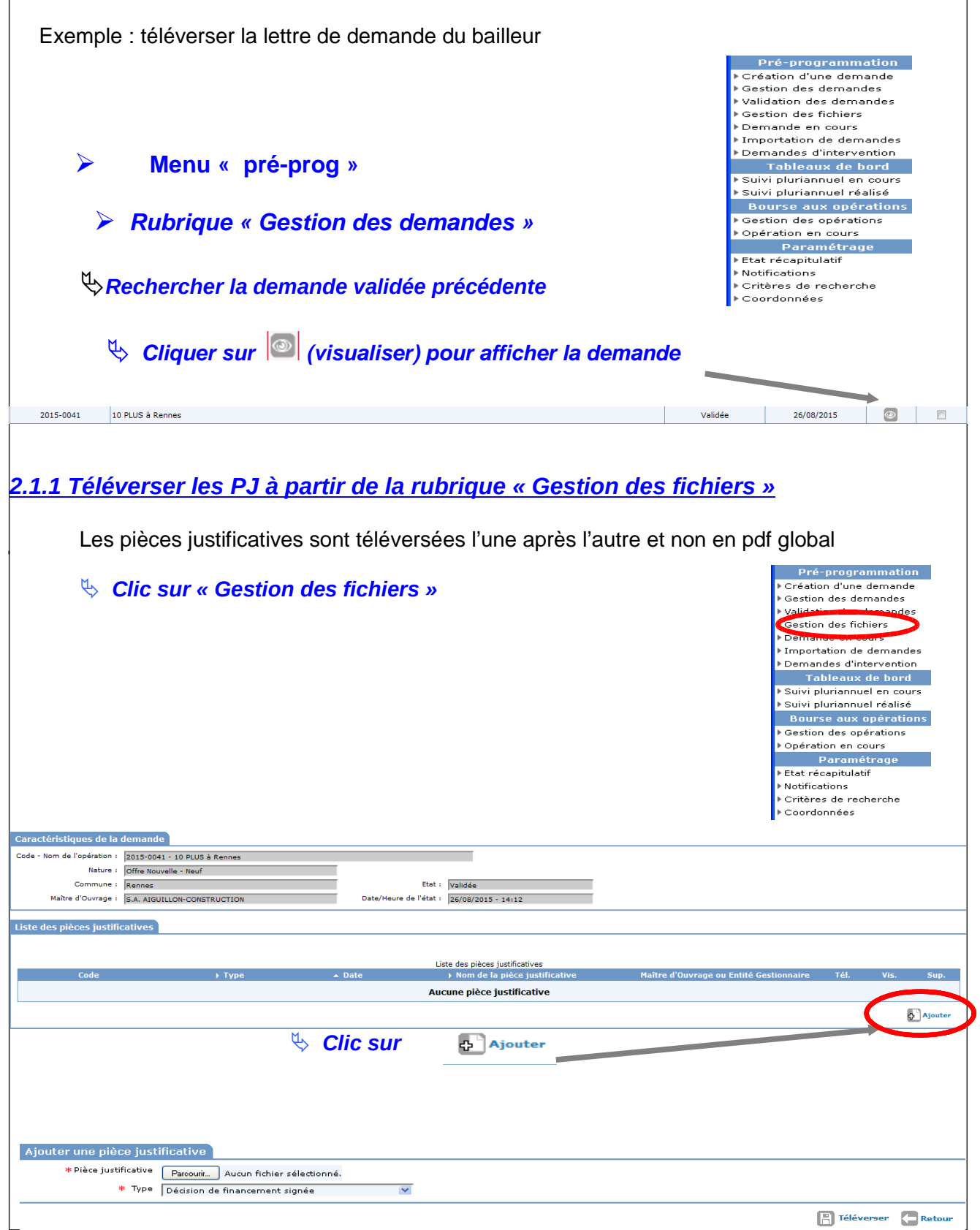

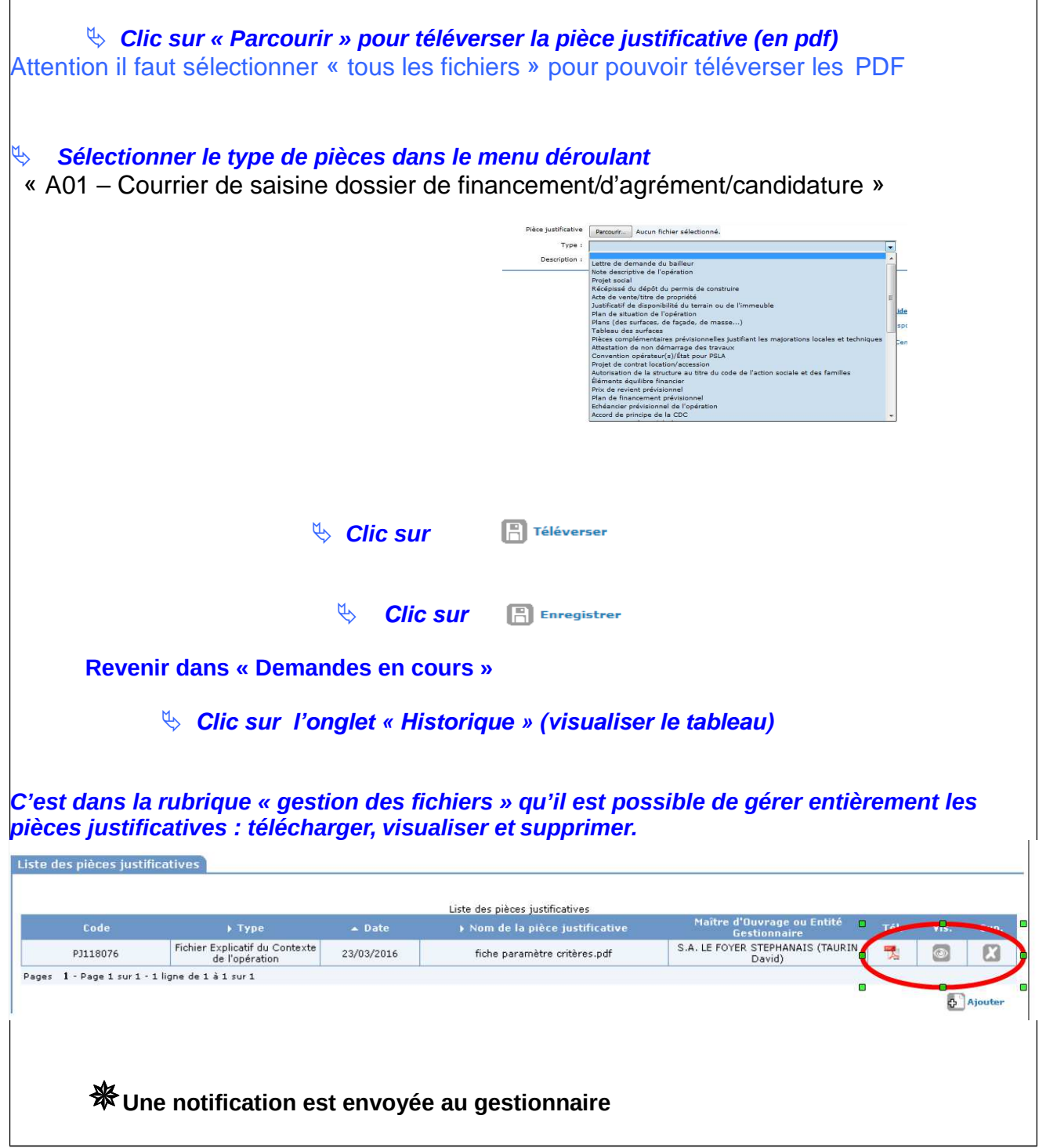

# **Dans le menu Accueil, cliquer sur changer de profil**

# **Choisir le gestionnaire compétent**

*2.1.2 Visualisation et réception par le Gestionnaire des PJ déposées par le MO, pour une demande NON programmée*

**Sélectionner la demande validée Dans le menu « Pré-prog »** 

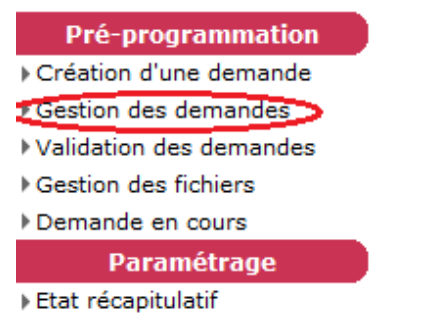

### $\psi$  Clic sur gestion des demandes

**a) Rechercher la demande concernée**

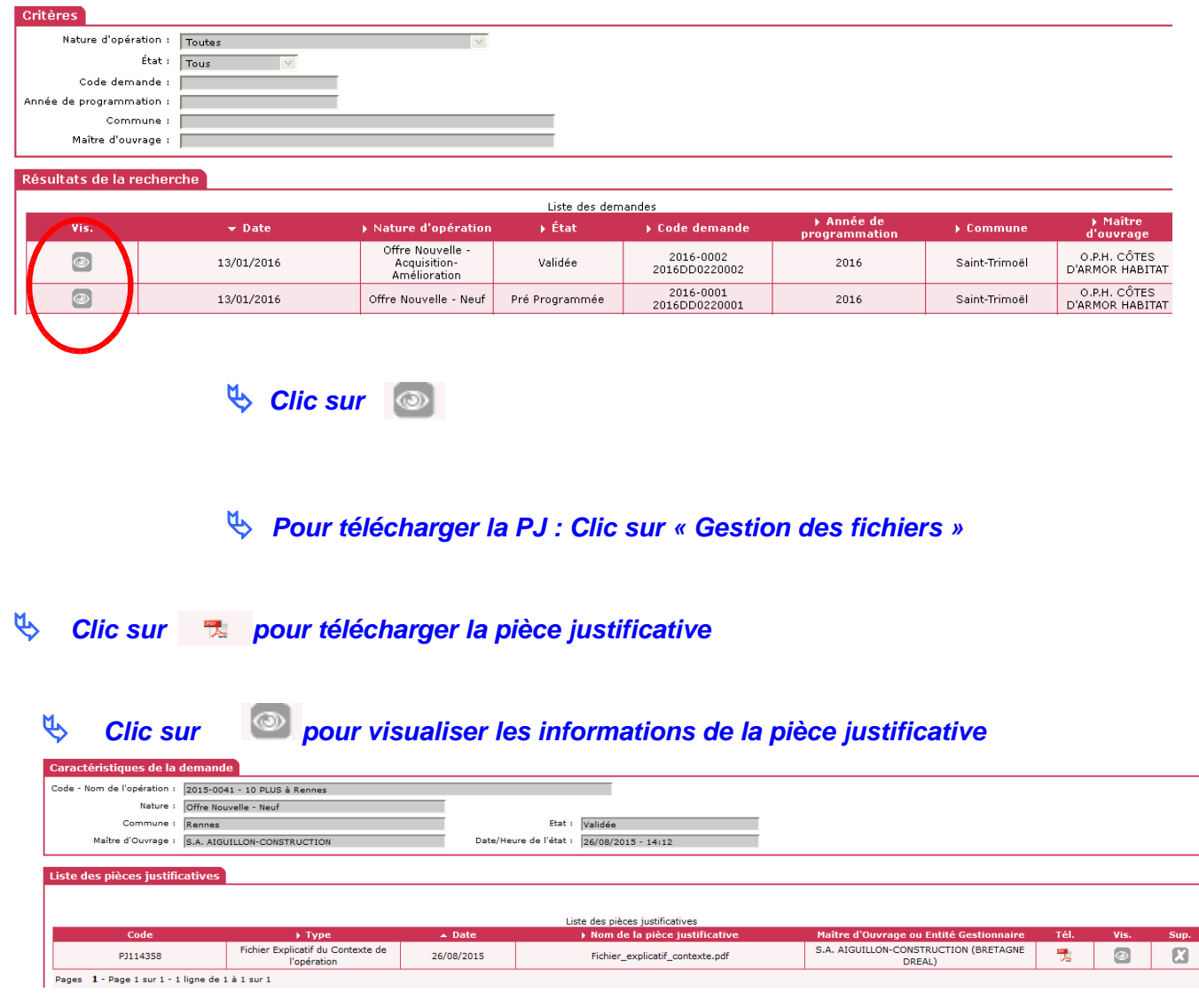

Il est possible dans cet onglet de gérer les documents : **télécharger, visualiser ou supprimer**

 $\overline{\mathcal{A}}$ **Pré-programmer la demande** 

# *2.2 Constitution du dossier de demande de financement*

**La procédure de téléversement des pièces constitutives du dossier de demande de financement est identique à celle détaillée précédemment dans le cadre de la demande de programmation.**

Ex : reproduire l' étape 2.1.1 en téléversant cette fois le prix de revient prévisionnel de l'opération (sélectionner le type « A05 – Prix de revient prévisionnel »)

**Une fois téléversées toutes les pièces constitutives du dossier de demande de financement, le maître d'ouvrage le notifie au gestionnaire par l'usage du bouton « Dossier complet », pour lancement de la vérification de la complétude et démarrage de l'instruction.**

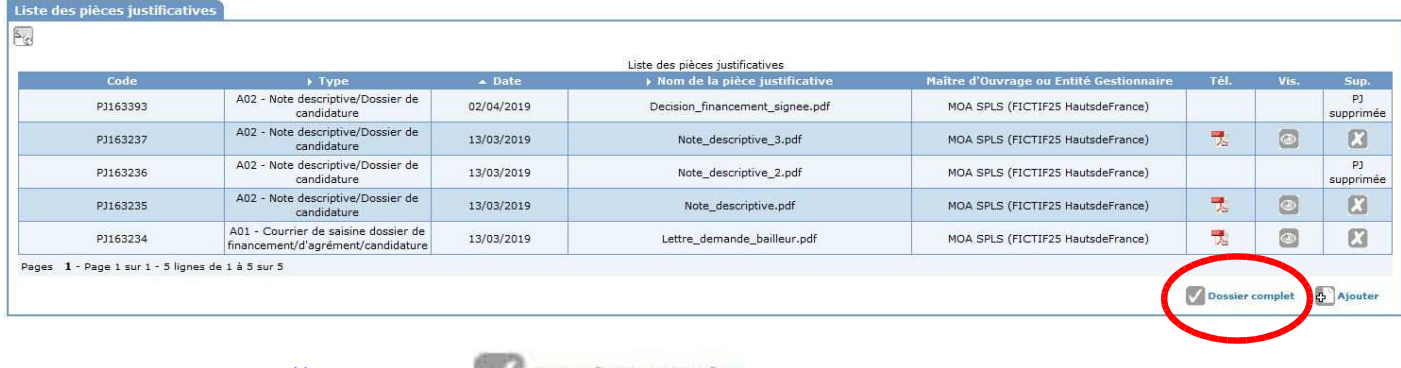

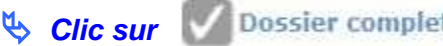

# **Dans le menu Accueil, cliquer sur changer de profil**

## **Choisir le gestionnaire compétent**

 $\mathfrak{B}$ **Programmer la demande** 

# *3 Téléverser une pièce jointe pour une opération programmée*

#### **SELECTIONNER LE PROFIL : « Administrateur MO - MOA SPLS» et cliquer sur valider**

**Une fois que l'opération est programmée, le maître d'ouvrage n'a plus la main sur l'opération et doit passer par une demande de modification que ce soit pour modifier les données saisies ou pour ajouter des PJ**

### *3.1 Sélectionner la demande*

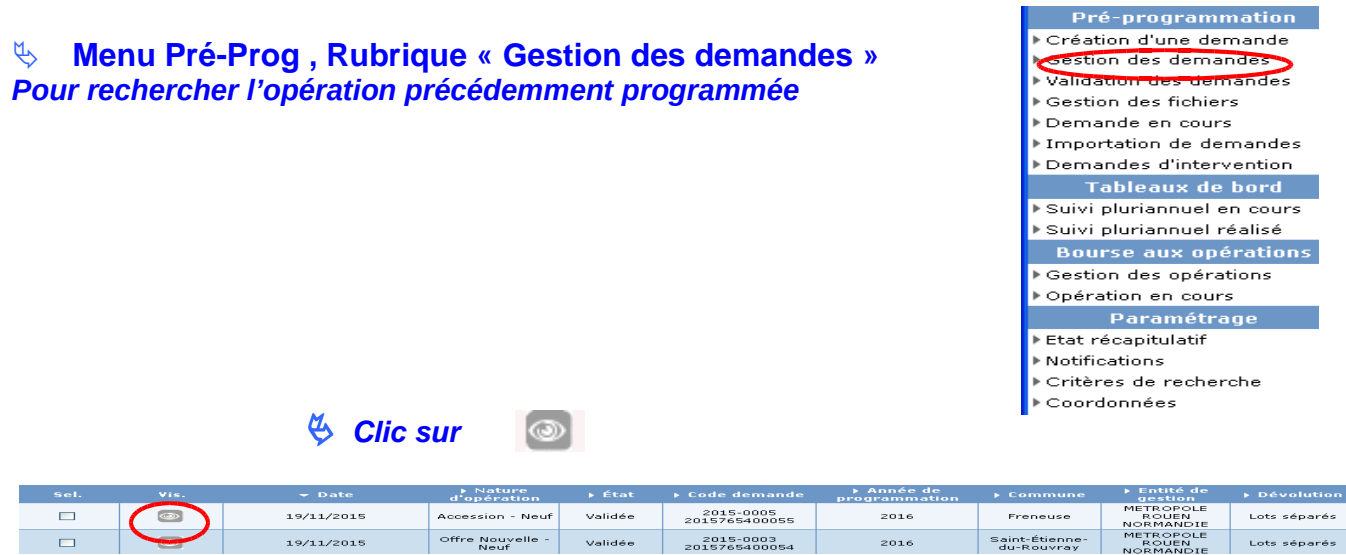

## *3.2 Téléverser les PJ à partir de l'onglet « Echanges »*

Les pièces justificatives sont téléversées une après l'autre et non en pdf global (pas de zip)

### - *Clic sur l'onglet « Echanges »*

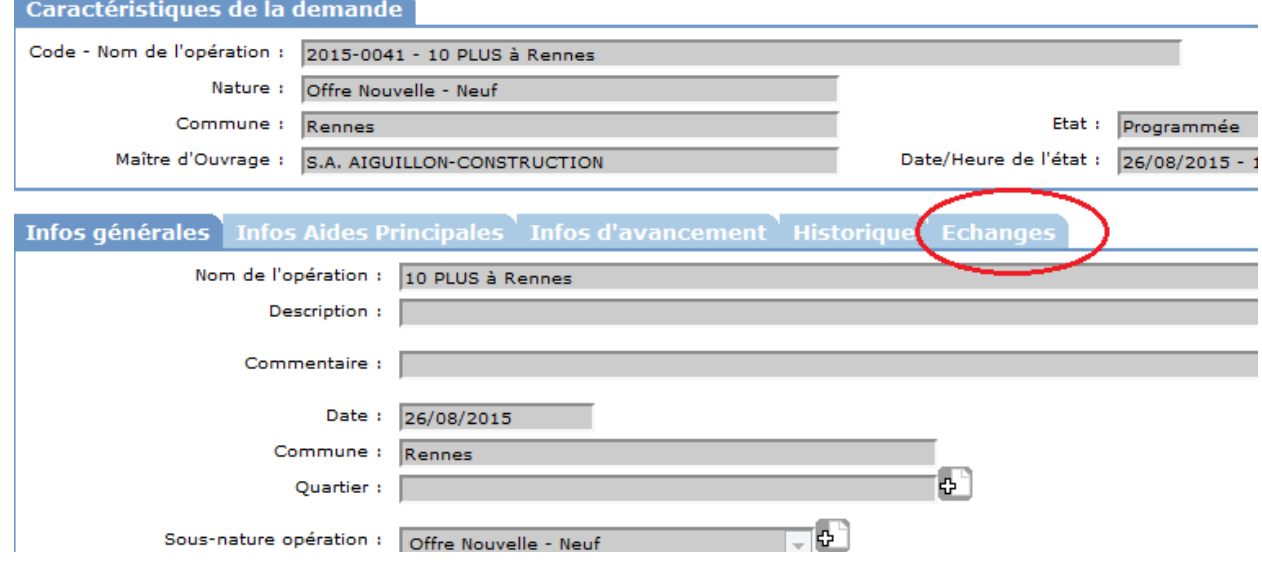

*Le téléversement consiste à effectuer une demande de modification*

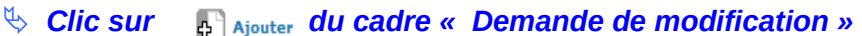

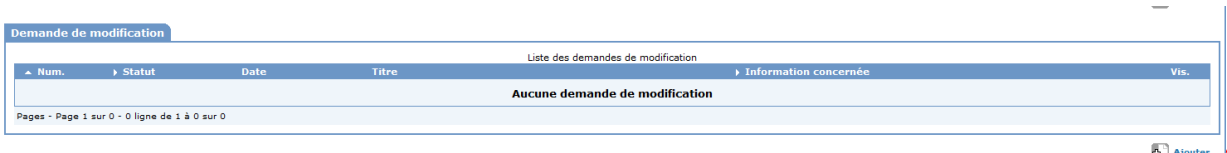

**Le M.O. renseigne les 4 champs :**

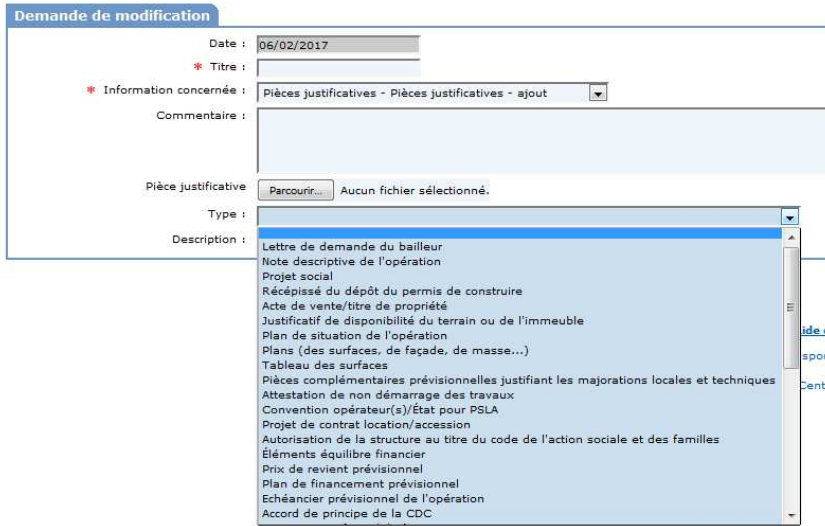

#### *Titre : saisir « Contexte »*

*Information concernée : sélectionner « Pièces justificatives – ajout »*

*Pièce justificative : téléverser le fichier (en pdf) en cliquant sur* 

Parcourir...

Attention il faut sélectionner « tous les fichiers » pour pouvoir téléverser les PDF

*Type : sélectionner le type de pièce dans le menu déroulant « A02 – Note descriptive/Dossier de candidature »*

> **A** Enregistrer - *Clic sur*

*Une notification est envoyée au gestionnaire*

 *3.3 Modification par le MO d'une PJ déjà envoyée ou ajout d'une PJ complémentaire*

### **Pour un même « type » de PJ, le 2ème ajout correspond à une modification et nécessite l'accord du gestionnaire**

**Exemple :** téléversement deux fois du type « *A02 - Note descriptive/Dossier de candidature* »

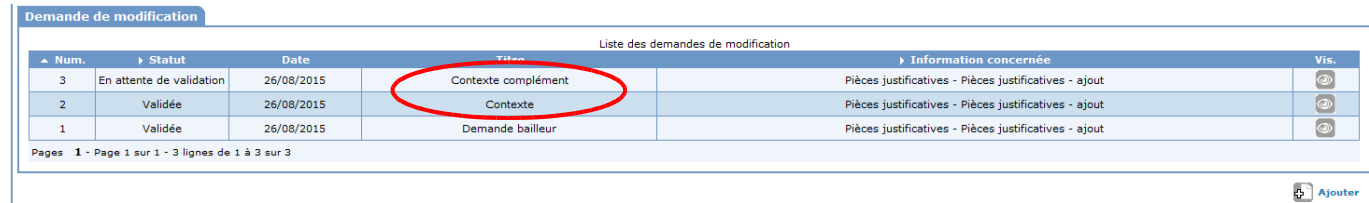

#### **3.3.1 Sélectionner la demande**

- $4$  *Rechercher l'opération concernée en cliquant sur « gestion des demandes »*
	- *Clic sur*

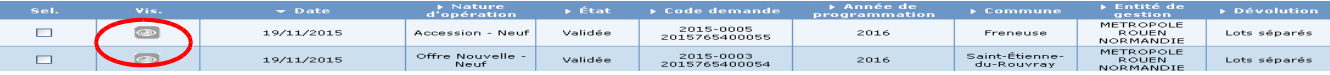

**3.3.2 Téléverser les PJ à partir de l'onglet « Echanges »**

- *Clic sur l'onglet « Echanges »*

**Le téléversement consiste à effectuer une demande de modification**

 $\mathbb{Z}^2$  -  $\mathbb{Z}^2$  -  $\mathbb{Z}^2$  -  $\mathbb{Z}^2$  -  $\mathbb{Z}^2$  -  $\mathbb{Z}^2$  -  $\mathbb{Z}^2$  -  $\mathbb{Z}^2$ *Clic sur du cadre « Demande de modification »* 

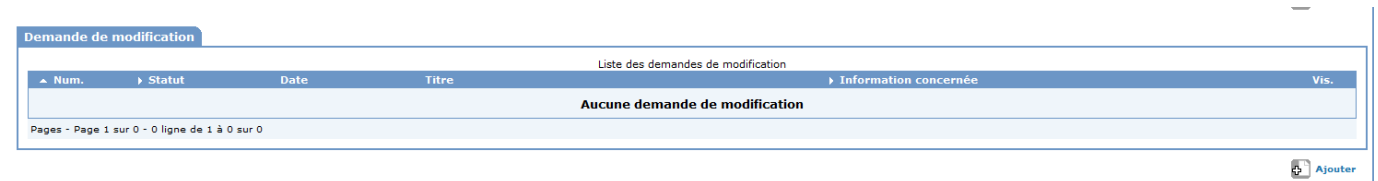

#### *Le M.O. renseigne les 4 champs :*

*Titre : saisir « Contexte complément »*

*Information concernée : sélectionner « Pièces justificatives – ajout »*

*Pièce justificative : téléverser le fichier (en pdf) en cliquant sur* 

Attention il faut sélectionner « tous les fichiers » pour pouvoir téléverser les PDF

*Type : sélectionner le type de pièce « A02 - Note descriptive/Dossier de candidature » dans le menu déroulant*

*Description (non obligatoire): remplace le fichier « Contexte »*

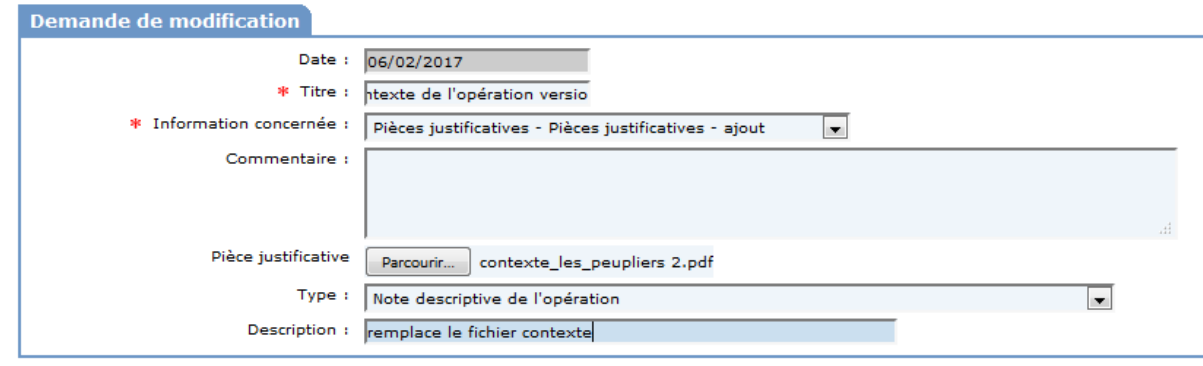

 $\Box$  Enregistrer -*Clic sur* 

*Le statut de cette PJ est « en attente de validation »*

**Une notification est envoyée au gestionnaire**

# *4 Visualiser et valider les PJ déposées par le maître d'ouvrage*

*Sélectionner le profil « Administrateur local Etat ou délégataire » correspondant à* **l'opération sur laquelle le maître d'ouvrage a téléversé ses PJ**

## *Visualisation et gestion par le Gestionnaire des PJ déposées par le MO, pour une demande « programmée» « constituée » ou « instruite »*

**Au préalable le gestionnaire reçoit une notification**

**4.1 Sélectionner le dossier**

*Menu « Instruction »*

#### *Rubrique « Gestion des dossiers »*

- *Rechercher le dossier à partir de son numéro ou libellé*

- *Clic sur*

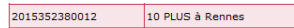

Prévisionnel Prévisionnel

#### - *Clic sur l'onglet « Echanges »*

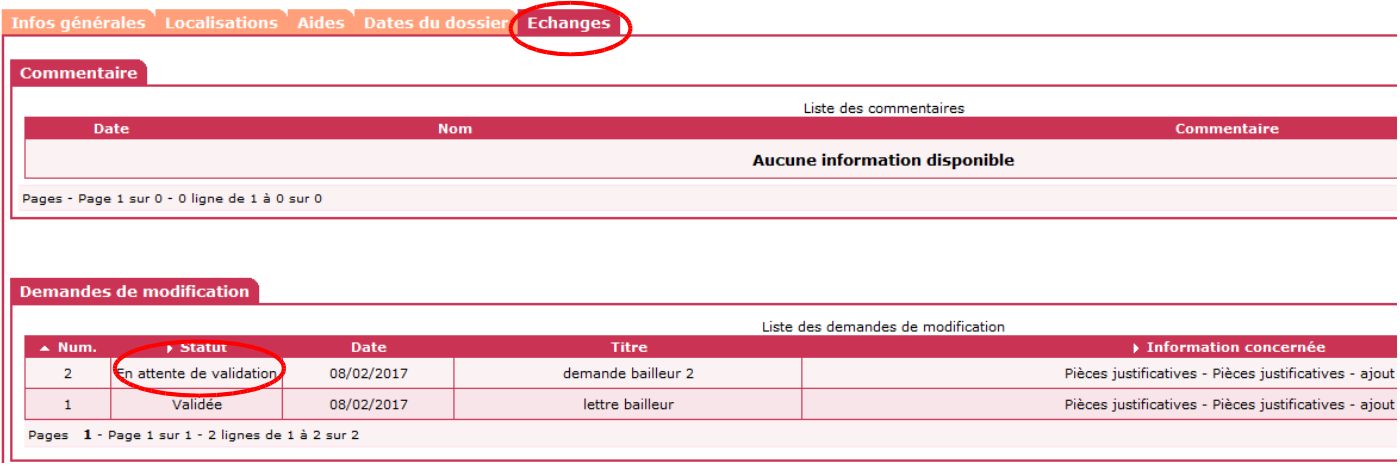

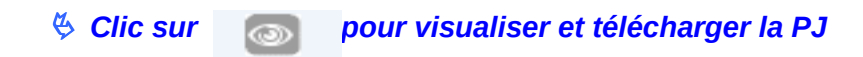

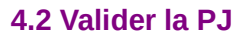

- *Clic sur de la pièce justificative en « attente de validation »*

 $\%$  Clic sur 网 Faliecharger **pour télécharger la pièce justificative** 

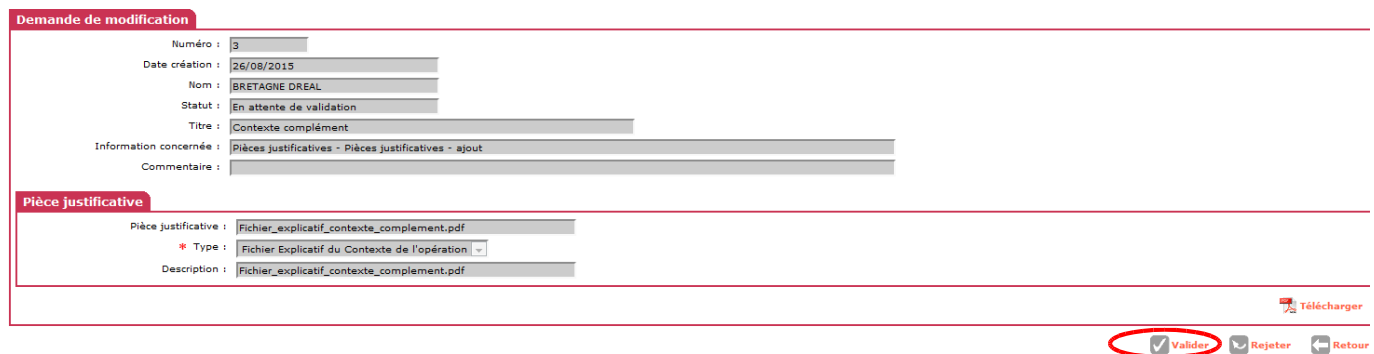

*♦ Clic sur De valider pour accepter/remplacer la pièce justificative* 

**4.3 rejeter la demande** (pour information)

Suivre la même procédure décrite précédemment

 $\alpha$  **Clic sur**   $\sim$  Rejeter

# **5** *Lagestiondesdemandes de modificationdes* « *données* » *d'une opération*

Les maîtres d'ouvrage peuvent désormais demander une modification d'un élément du dossier (information ou pièces justificatives) au gestionnaire **après la programmation de l'opération**

**Il est possible pour un MO de proposer directement des demandes de modifications concernant certains éléments**

- **description**
- **sous-nature**
- **adresse**
- **produit envisagé**
- **informations techniques**

**Sélectionner le profil « Maître d'ouvrage » et cliquer sur valider**

#### *5.1 Éditer une demande de modification*

- *Rechercher l'opération concernée*
- $\overline{\mathfrak{P}}$ *Clic sur « gestion des demandes »*

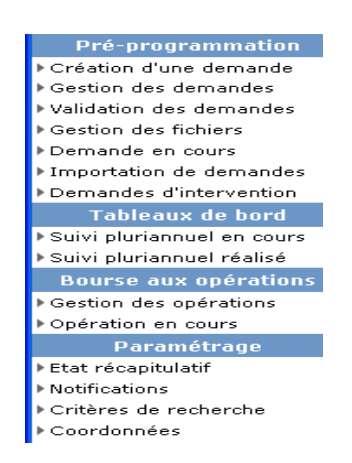

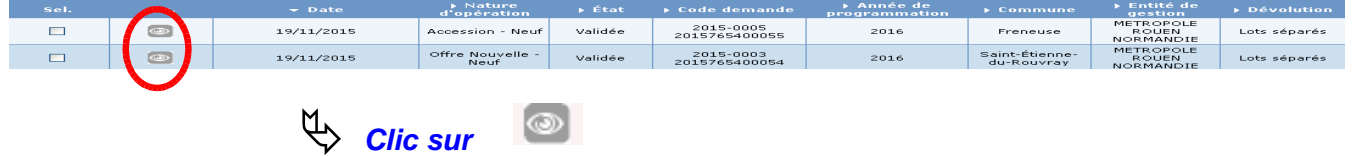

**Toutes les informations « modifiables » sont signalées par l'icône** 

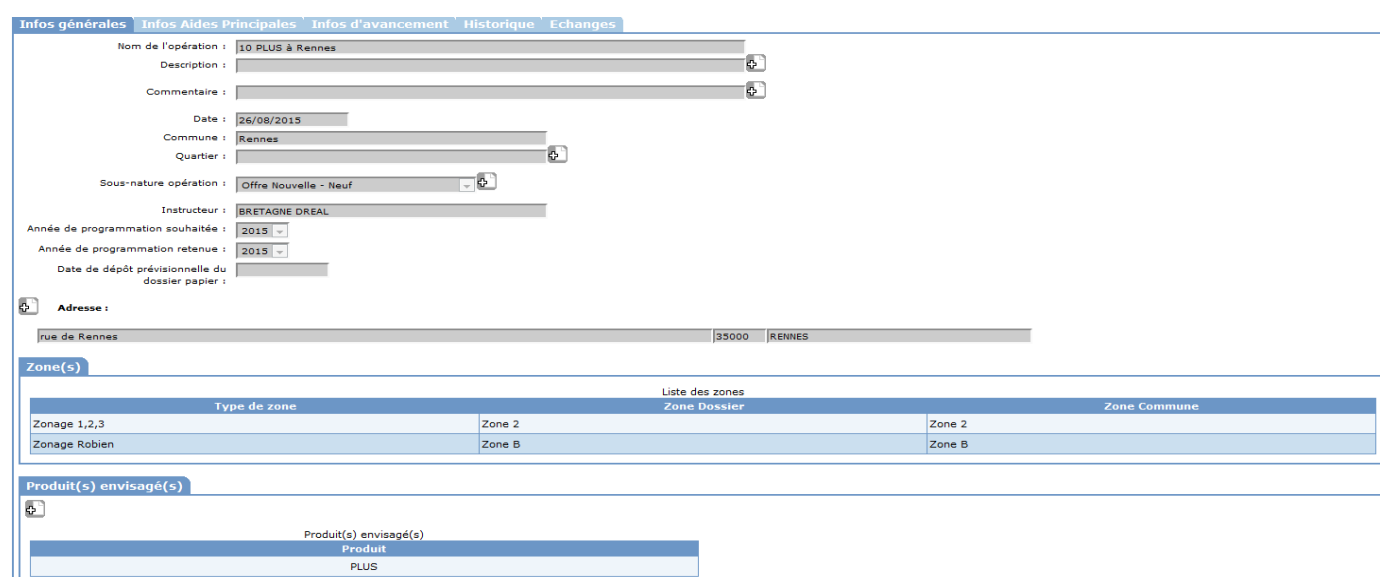

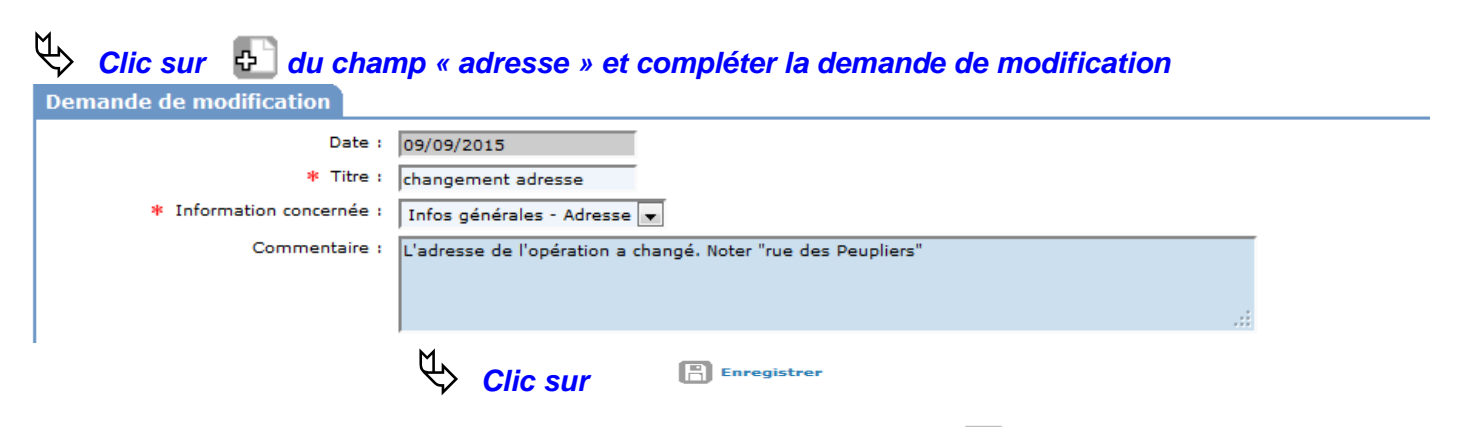

La demande de modification est signalée par l'ajout d'une icône **qui se place à côté du champ concerné par la demande de modification.**

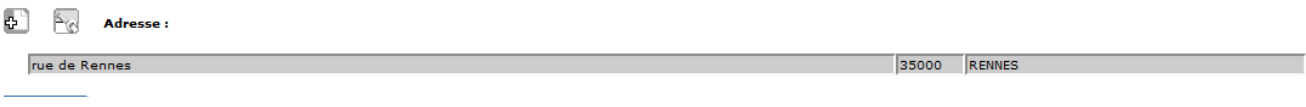

### *5.2 Cas particulier d'une demande de modification des données de l'onglet « infos aides principales »*

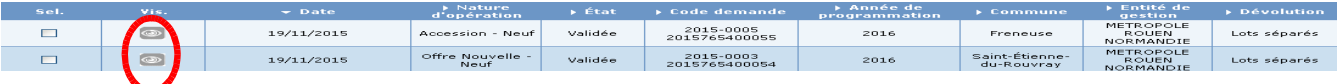

-*Clic sur l'onglet « Infos Aides Principales »*

-*Sélectionnez le tableau concerné par la demande de modification : dans l'exemple il s'agit du tableau « consistance de l'opération » avec la modification du nombre de PLUS*

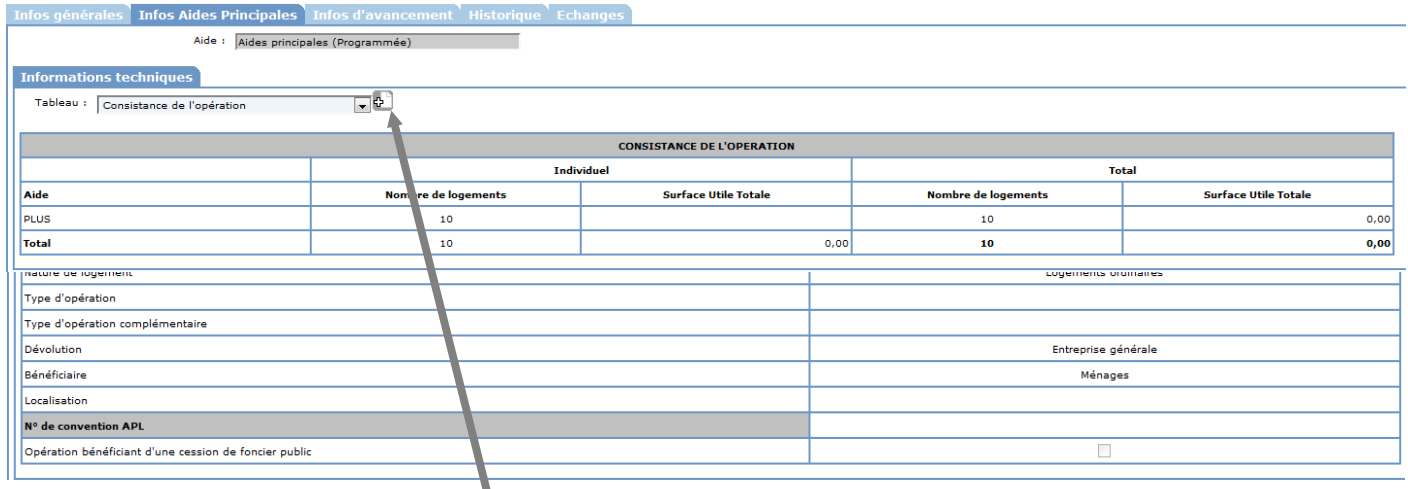

 $\psi$ **Clic sur l'icône** et pour générer la fenêtre de demande de modification

# -**Saisir les informations**

### **Titre : nombre de logements**

#### **Commentaire : changer le nombre de PLUS – 9 logements au lieu de 10**

Ici, il n'est pas nécessaire d'ajouter une précision sur le changement par typologie (car il ne s'agit que de T2) ni sur les nouvelles surfaces car l'opération est à l'état programmée et l'information n'a pas été encore saisie.

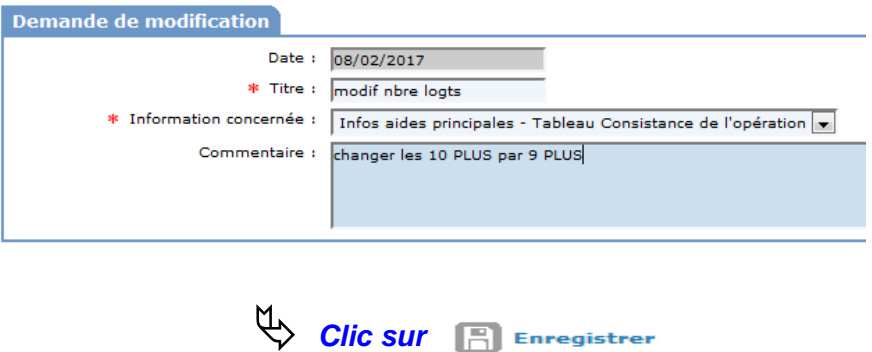

#### **Dans l'onglet « Echanges » la demande a un statut « En attente de validation »**

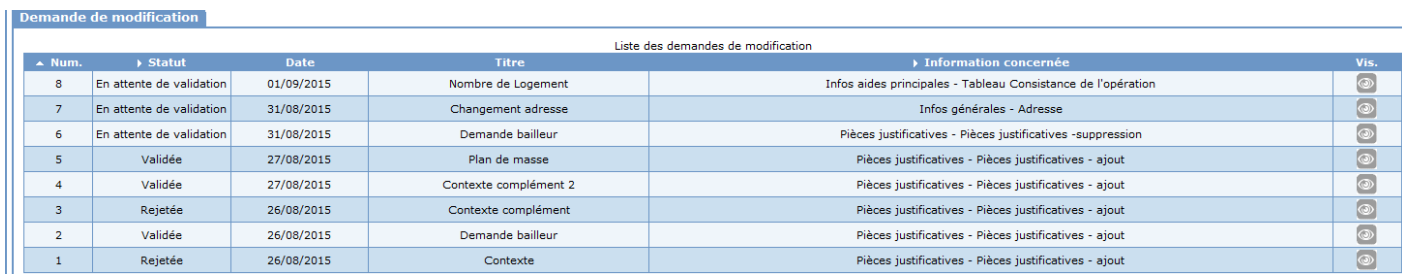

#### *5.3 Validation par le Gestionnaire des demandes de modifications des données*

**Revenir dans le menu Accueil et sélectionner le profil du gestionnaire compétent**

**Pour les demandes « Programmées » « Constituée » et « instruite » sélectionner le dossier dans le menu « Instruction »**

**Le gestionnaire reçoit une notification et dispose de 3 possibilités :**

 **Mettre en attente de clôture : la décision de financement a été émise, la modification ne sera prise en considération qu'au moment de la décision de clôture (État = au moins financée)**

**Valider**

- **Si la décision a été émise : uniquement les informations n'impactant pas la décision de financement**

- **Si la décision n'a pas été émise : toutes les informations**
- **Rejeter**

**5.3.1. Mettre en attente de clôture (non possible sur l'exercice car il s'agit d'une opération programmée pour laquelle toute modification est modifiable immédiatement)**

-*Rechercher le dossier*

-*Clic sur l'onglet « Echanges »*

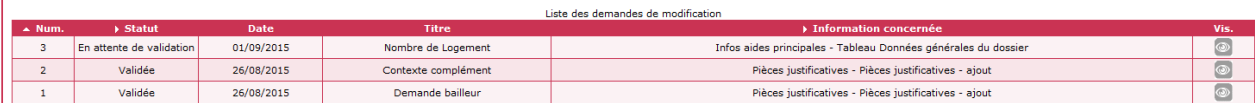

## - *Clic sur pour sélectionner la demande de modification*

*Le dossier est financé – la demande doit être mise en « attente de clôture »*

- *Clic sur*  Mettre en attente de clôture

*Cette demande devra être prise en compte par le gestionnaire au moment de la* **clôture de l'opération**

### **5.3.2 Valider (à faire)**

-*Rechercher le dossier*

## -*Clic sur l'onglet « Échanges » Dansle cadre « Demande de modification »*

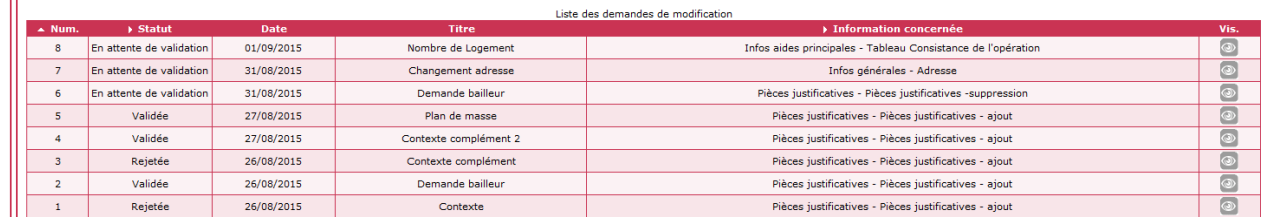

## $\sigma$

 $4$ 

 $\overline{\psi}$ 

*Clic sur pour sélectionner la demande de modification*

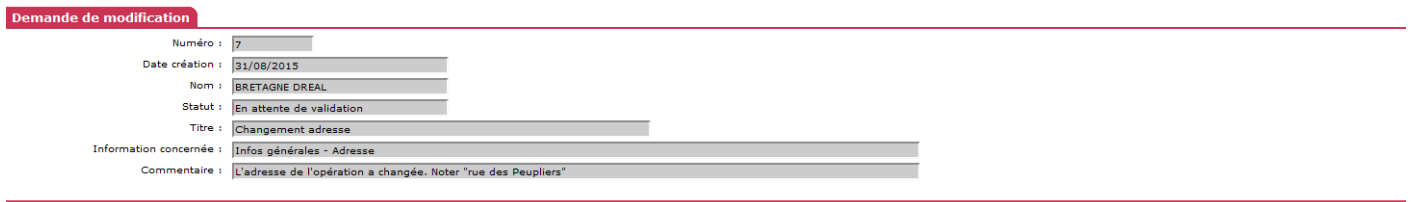

Valider & Rejeter <a>Retou

## -*Clic sur*

*Dans ce cas le gestionnaire doit modifier manuellement sur le dossier concerné* **les informations de la demande qui ont été validées.**

### *Dans le menu « Instruction »* -*Rechercher le dossier*

**Apporter les modifications demandées Par exemple pour l'adresse, modifier l'adresse dans l'onglet « localisation »**

## **5.3.3 Rejeter (pour information)**

-*Clic sur*

*Rechercher le dossier*

### *Clic sur l'onglet « Echanges »*

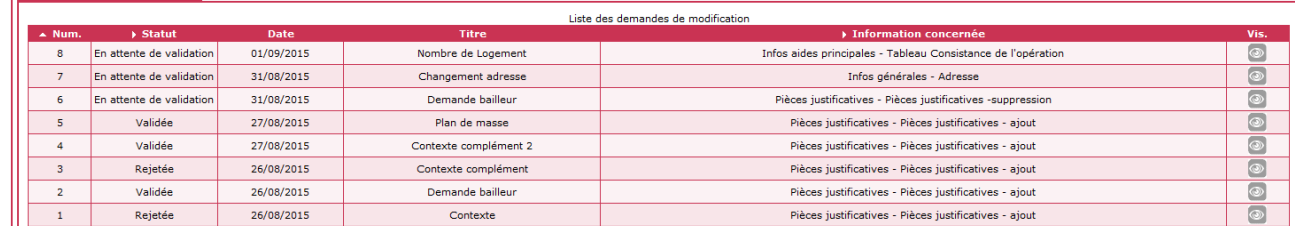

#### *Clic sur pour sélectionner la demande de modification*  $\mathbf{\mathcal{L}}$  Clic sur  $méro: 7$ Date création :  $\frac{1}{31/08/2015}$ Nom : BRETAGNE DREAL Statut : En attente de validation Titre : Changement adresse Commentaire : L'adresse de l'opération a changée, Noter "rue des Peupliers

Valider & Rejeter < Retour

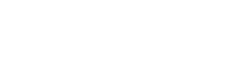